# **Wireless SAPP Camera**

**Installation and Operating Instructions** 

**Model: AWFB15 Version 1.2**

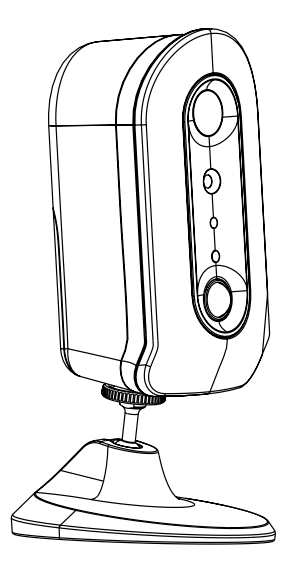

PLEASE READ THESE INSTRUCTIONS CAREFULLY BEFORE USING THIS PRODUCT AND KEEP THIS MANUAL FOR FUTURE REFERENCE.

# **CONTENTS**

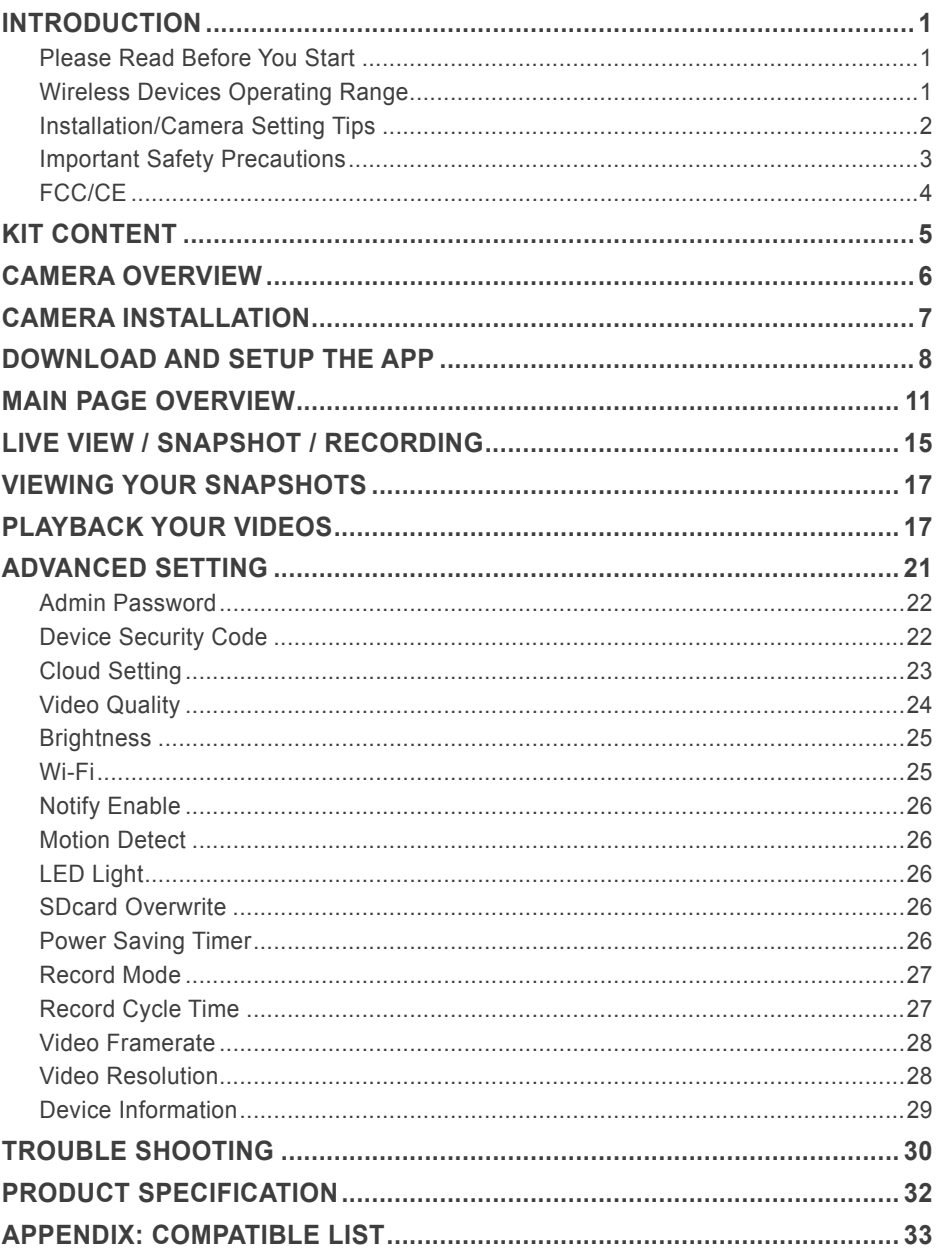

## **INTRODUCTION**

## **PLEASE READ BEFORE YOU START**

Always use discretion when installing CCTV equipment, especially when there is perceived policy. Enquire relevant local regulations applicable to the lawful installation of video recording/ surveillance. Third party consent may be required.

## **WIRELESS DEVICES OPERATING RANGE**

Ensure the signal reception viewed from the wireless camera(s) is the best reception between the camera(s) and the Wi-Fi router. If necessary, reduce the distance between the camera(s) and the Wi-Fi router to improve overall system performance. Wireless Color Camera Recordable CCTV Kit operating on a secure digital 2.4GHz frequency which could greatly reduce interference from product such as wireless routers, cordless phones or microwave ovens.

The state of art Portable Event Camera is capable of delivering High Definition (HD) video. We recommend that you use (obtain) fast internet service form the local internet service provider (ISP ) for the large data transmission. Depending on the local internet environment and conditions, your device(s) may temporary display black-screen or temporary disconnect with the camera. To improve performance:

- \* Make sure the camera is operating with sufficient internet bandwidth, 1Mbps upload/ download speed is suggested.
- \* The smart-devices need to be on Wi-Fi or 4G mobile network for maximum data transfer speed.

Your camera will automaticity switch to Relay Mode under lower internet transmission, rerouting the data to be transferred to your APP via different servers. It may improve the data transfer performance by setting lower the Frame Per Second (FPS) in the advance setting section.

- \* Your internet bandwidth is limited, best avoiding multiple connections simultaneously.
- \* Make sure your devices are equipped with up-to-date technology, 1.5GHz dual core processor or equivalent is suggested.
- \* If the signal strength of your Wi-Fi router is weak, you can:
	- ‧ Use Wi-Fi repeater/extender to maximize the Wi-Fi router service range.
	- ‧ Switch your router to 11b/11g mode to improve router service range.
- \* Please make sure the memory card used is CLASS10 rated for fast read/write speed.

## **INSTALLATION/CAMERA SETTING TIPS**

For optimum detection, we suggest the camera is to be mounted 7 to 8 feet (2.1m to 2.4m) from the floor, and:

- On a rigid vibration-free surface.
- The expected movement of an intruder is across the fields of the detection pattern.

To avoid false alerts, please note the camera is equipped with a PIR Motion Sensor that operates by detecting temperature changes in the area in front of the camera; Please avoid placing the camera under the following environments where false alerts may happen:

- (1) Aiming the camera at windows or glass doors.
- (2) Where small animals may enter the detection area.
- (3) Where a heat source (sunlight, incandescent light, car headlights, etc) may affect the motion sensor.
- (4) Where sudden temperature changes inside or around the detection area caused by hot or cold wind (fans, air conditioners, etc.).

Please note the camera supports operation using both batteries (CR-123A Non-rechargeable Battery) and DC power via 5V USB port; however, there are certain function limitation when power on the camera using batteries ONLY.

\* Once the camera is in sleep mode; user can no longer access the camera. The camera will only become online when the motion detector has detected an event, or by pressing the power button at the bottom. The camera will return to sleep mode after: The camera cannot secure Wi-Fi connection with the router after trigger event. Depending on your sleep timer setting (30s, 60s, 90s, 120s), the camera will enter still attempt to establish connection with router during the countdown. If the camera is able to establish connection, the camera will enter sleep mode after data transfer (to cloud) completes.

How to Maximized Battery Power:

When the camera is using battery power, we suggest using the following setting to maximize battery power

- Install the camera where it can receive excellent Wi-Fi network signals (Weak Wi-Fi signal will force camera to operate using higher Wi-Fi Power, which may consume more power).
- Set Auto Sleep Timer to 30 seconds.
- Place the camera in a brighter lighting environment and turn off night vision.
- Do not stay in live view or system setting mode unless it's necessary.

## **IMPORTANT SAFETY PRECAUTIONS**

Damages caused by non-compliance with this operating manual will void the warranty! We will not assume any liability for damages to items or persons caused by improper handling or noncompliance with the safety notices! Any warranty claim will be null and void in such cases.

- 1. Do not drop, puncture or disassemble the camera; otherwise the warranty will be voided.
- 2. Avoid all contact with water, and dry hands before using.
- 3. Never tug on the power cords. Use the plug to unplug it from the wall outlet.
- 4. Do not expose the camera to high temperature or leave it in direct sunlight. Doing so may damage the camera or cause camera temporary malfunction.
- 5. Use the devices with care. Avoid pressing hard on the camera body.
- 6. For your own safety, avoid using the camera or power off the camera when there is a storm or lightning.
- 7. Remove the power adapter during long periods between usages.
- 8. Use only the accessories and power adapters supplied by the manufacturer.
- 9. To meet the regulations pertaining to parental responsibility, keep the devices out of the reach of infants.
- 10. Check power cables, do not get crushed or damaged by sharp edges whenever the devices are in operation.

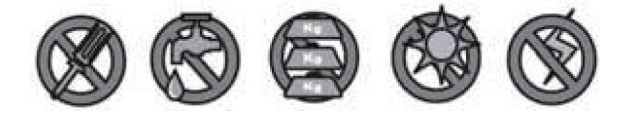

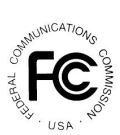

FCC Compliance Statement: This device complies with Part 15 of the FCC rules. Operation is subjected to the following two conditions: (1) this

device may not cause harmful interference, and (2) this device must accept any interference received, including interference that may cause undesired operation.

Products with CE Marking comply with EMC Directive (2004/108/ EC); Low Voltage Directive (73/23/ EEC); R&TTE(1999/5/EC); ROHS Directive (2011/65/EU) issued by the Commission of the European Community. Compliance with these directives implies conformity to the following European Norms: EMC: EN 301 489

LVD: EN 60950 Radio: EN 300 328

#### **FCC/CE WARNING**

This equipment has been tested and found to comply with limits for a Class B digital device, pursuant to Part 15 of the FCC rules and ETSI(EN) 300328. These limits are designed to provide reasonable protection against harmful interference in residential installations. This equipment generates, uses, and can radiate radio frequency energy, and if not installed and used in accordance with the instructions, may cause harmful interference to radio communications. However, there is no guarantee that interference

will not occur in a particular installation. If this equipment does interference to radio or television equipment reception, which can be determined by turning the equipment off and on, the user is encouraged to try to correct the interference by one or more of the following measures:

- Reorient or relocate the receiving antenna.
- Move the equipment away from the receiver.
- Plug the equipment into an outlet on a circuit different from that to which the receiver is connected.
- Consult the dealer or an experienced radio/television technician for additional suggestions.

You are cautioned that any change or modifications to the equipment not expressly approved by the party responsible for compliance could void your authority to operate such equipment.

The device complies with RF specifications when the device used at 20cm from your body.

#### **DISPOSAL**

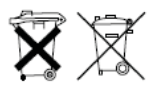

If the camera system no longer functions or can no longer be repaired, it must be disposed of according to the valid statutory regulations.

Disposal of spent batteries/accumulators:

You are required by law (Battery Ordinance) to return all spent batteries and accumulators. Disposing of spent batteries/accumulators with common household waste is prohibited! Batteries/accumulators that contain hazardous substances are marked with the symbols on the side. These symbols indicate that it is prohibited to dispose of these batteries/accumulators in the household waste. The abbreviations for the respective heavy metals are: Cd=cadmium, Hg=mercury, Pb=lead. You can return spent batteries and accumulators that can no longer be charged to the designated collection points in your community, outlets or wherever batteries or accumulators are sold. Following these instructions will allow you to fulfill the legal requirements and contribute to the protection of our environment!

# **KIT CONTENT**

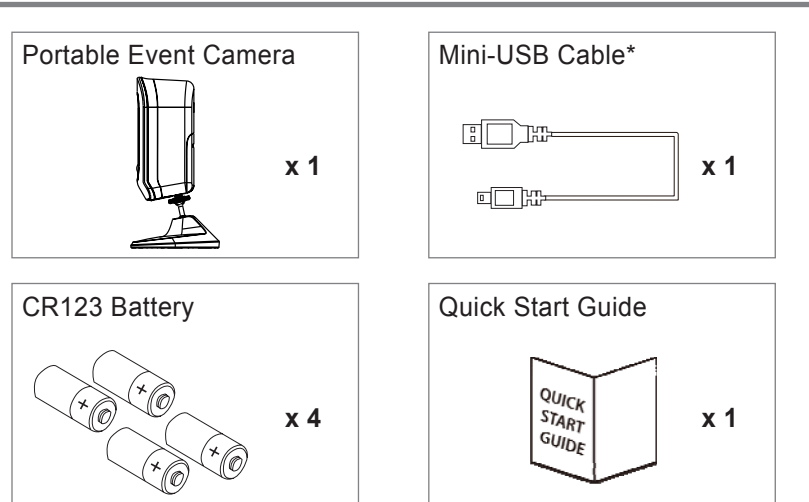

## **Tools Required:**

- ‧Electric drill
- ‧5mm masonry drill bit
- ‧15mm masonry drill bit
- ‧No. 2 Philips screwdriver

For best system performance:

- iOS: iPhone5 / iPad2 / Mini iPad with iOS 7.0 or above.
- Android: 1.5G dual core processor dual core procesor with 1G RAM or above.
- Storage: Class 10 memory card.

- Bandwidth: 1Mbps or above upload/download speed suggested.

\*The 5V/1.5A adaptor unit is not supplied. You may pick up suitable adaptor unit at local electronic stores.

# **CAMERA HARDWARE OVERVIEW**

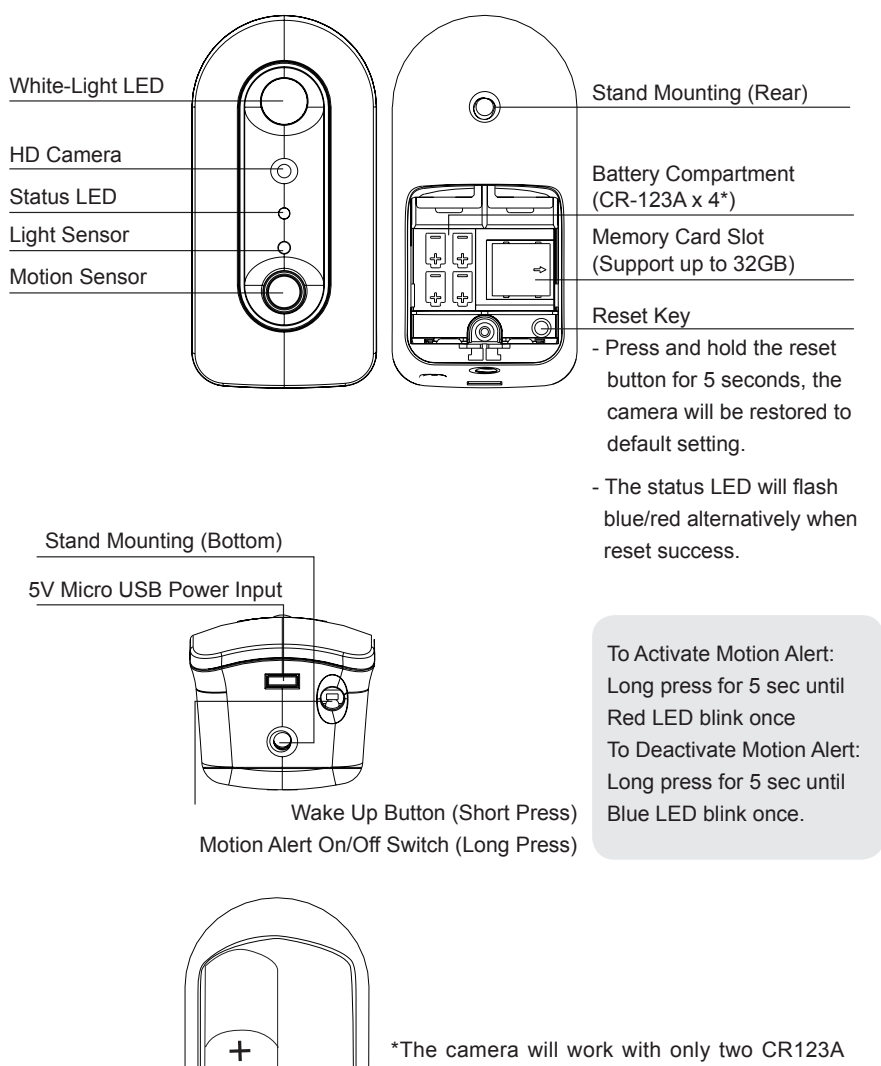

(in series, either on left/right side). Use four CR123A to extend the operation period.

## **CAMERA INSTALLATION**

**1. Secure the camera stand on a stable surface** 

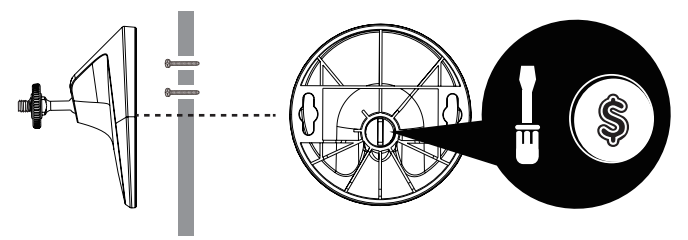

Tighten the screw inside the stand with screw driver or coin to fix the T-bolt Position if needed

**2. Loosen up the thumb screw**

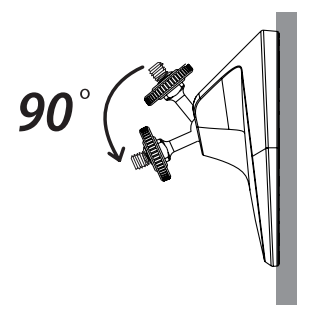

**3. Adjust proper view angle, then secure the joint with T-bolt.**

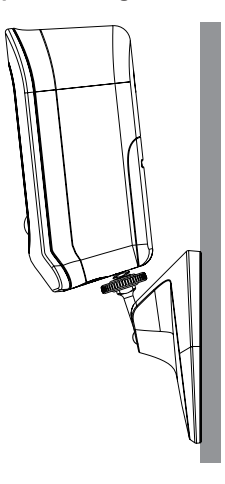

# **IMPORTANT**

Please Notice Below Before You Setup The SensorCam:

 - SensorCam offers public cloud storage function, to use this function please have Google Drive or Dropbox account information ready.

Note: The cloud storage function is optional and may set up at a later time. Without the cloud storage, captured video files will store in the MicroSD card.

- Please download and install the "Sensorcam" APP to your device.

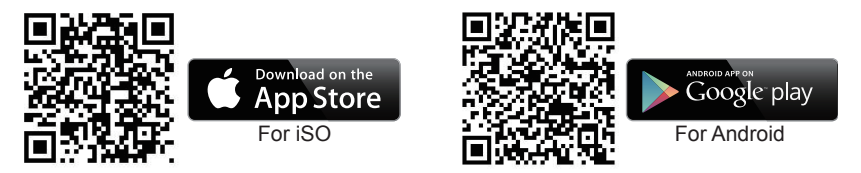

- Make sure MicroSD card is inserted into the camera as the camera will not function properly

without it. For maximum performance, please only use Class 10 rated MicroSD card.

## **SETUP THE APP**

The Portable Event Camera is designed to deliver high definition video footages to your smartdevices, with the option of using Google Drive cloud or Dropbox as free storage service. If you do wish to activate the cloud storage function, prior to the camera/app setup process, make sure you have existing Google Drive or Dropbox account. To sign up for the service: Google Drive: https://www.google.com/drive/

Dropbox: https://www.dropbox.com/

For camera/app setup, the in-app wizard will take you step by step to first complete the Network/ Router Setup, following with Cloud Storage Setup. You may skip the Cloud Storage Setup until a later time if preferred.

If you skip the Cloud Storage Setup the camera can still function. Without cloud storage all motion triggered video event files will only be saved in the camera's memory card.

With the Cloud Storage function setup and enabled, all video events recorded files will be saved in the memory card, and copies of the files will also be transferred to Google Drive or Dropbox for anytime-anywhere access (smart phone/ tablet must connecting to internet).

The storage space of the camera's memory card is limited therefore once reaching its maximum capacity, the camera will automatically delete the oldest video event files to free up the space for new ones. Event files transferred to Google Drive or Dropbox will require manual delete once reaching its maximum storage capacity, or you can purchase additional storage space.

### **App Download**

From your smart-device, go to App Store or Google Play to search and download "SensorCam".

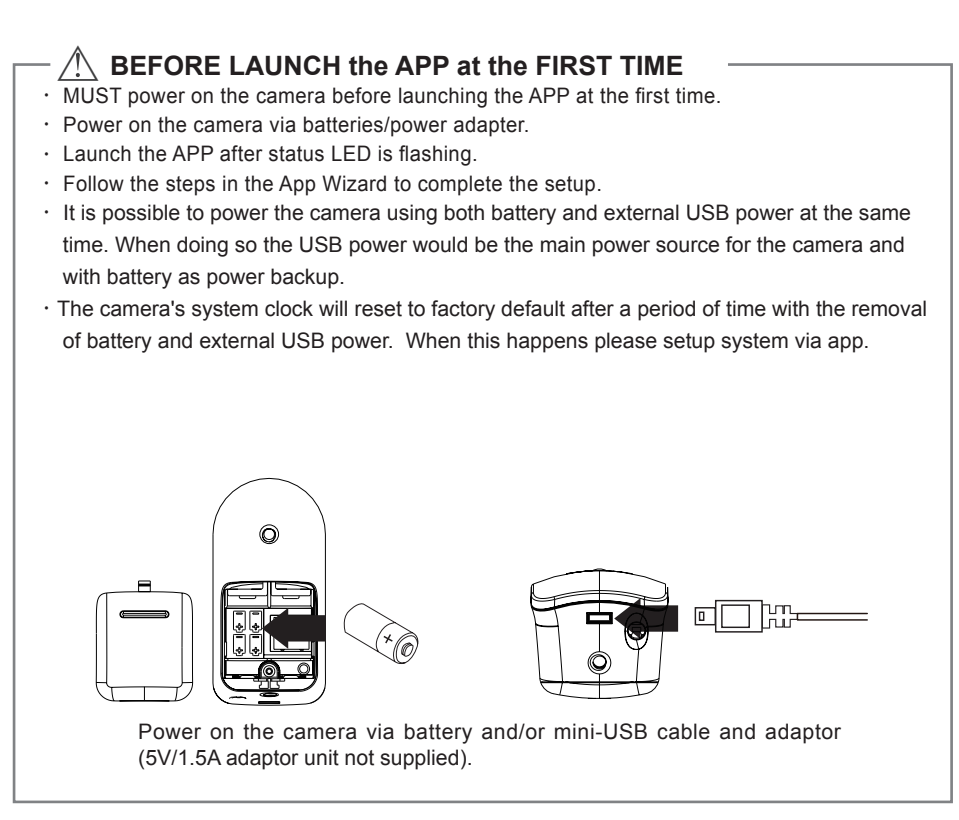

### **Wi-Fi Network Setting**

Before launching the APP, power on the camera with the batteries supplied. The status LED will flashing in blue/red alternatively.

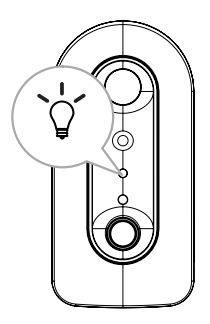

1. Launch SensorCam app and tap

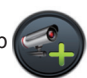

2. Tap Scan DID Label to scan for DID or manually type in the DID information.

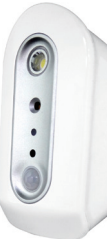

Camera DID: COXX-123456-ABCDE (example) Default Security Code: 123456

- 3. Name your camera (max. 20 characters).
- 4. Enter default Security Code: 123456.
- 5. Tap  $\left[\begin{array}{c} s_{\text{ave}} \end{array}\right]$  to save information and follow the in-app wizard

to complete the setup process.

5.1 During the process, the in-app wizard will ask you to connect with camera via its SSID, please reference below:

Default SSID: SensorCam-000000 (example) Default SSID PW: 12345678

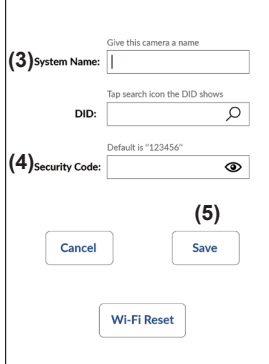

#### **Wi-Fi Reset**

This function will only be available/appear in app after initial setup (See P11). Only use this when switching router.

#### **Note:**

networks.

In most cases, you can successfully add the camera according to the steps above. However, the camera will not find the network if Wi-Fi router turns off the SSID broadcasting function. Please enable the SSID broadcasting to complete the settings. Most Wi-Fi routers broadcast the Service Set Identifier (SSID) by default. This is the name of your wireless network, and SSID broadcasting is how Wi-Fi-enabled devices find

The camera will only accept SSID composed with English alphabet characters and Arabic numbers. Non-English and special characters (!@#\$%, etc.) will not be accepted.

# **MAIN PAGE OVERVIEW**

The MAIN PAGE section offers you an overview for all cameras registered and access to different management functions.

## **Camera List**

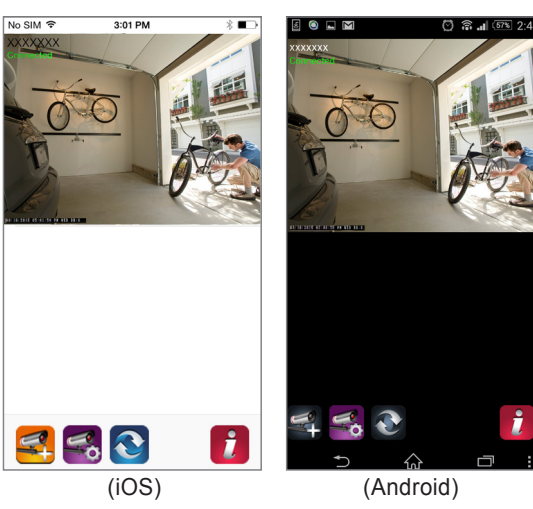

- List of all registered cameras. You can quickly access preferred camera in the list even when multiple cameras are registered by scrolling the list up or down.

- Tap the camera to enter Live-View.

- The Connection Status (Connected or Disconnected) and Camera Mode (Battery or USB) are also indicated for each camera in the list.

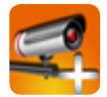

Add Camera: Register additional camera(s).

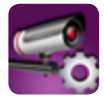

Camera Setting : Access point for "Camera Information (enter to find "Advanced Setting Section" and "Wi-Fi Reset), "Camera Delete" and "Event List".

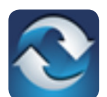

Refresh : Refresh connections of all the cameras in the list.

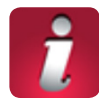

Information : Access Camera/App firmware version information and app PIN Lock setup.

### **ADD CAMERA**

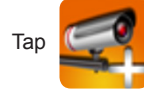

Tap to add camera to app. Please refer to page-9 - "APP Setup" section for more

details.

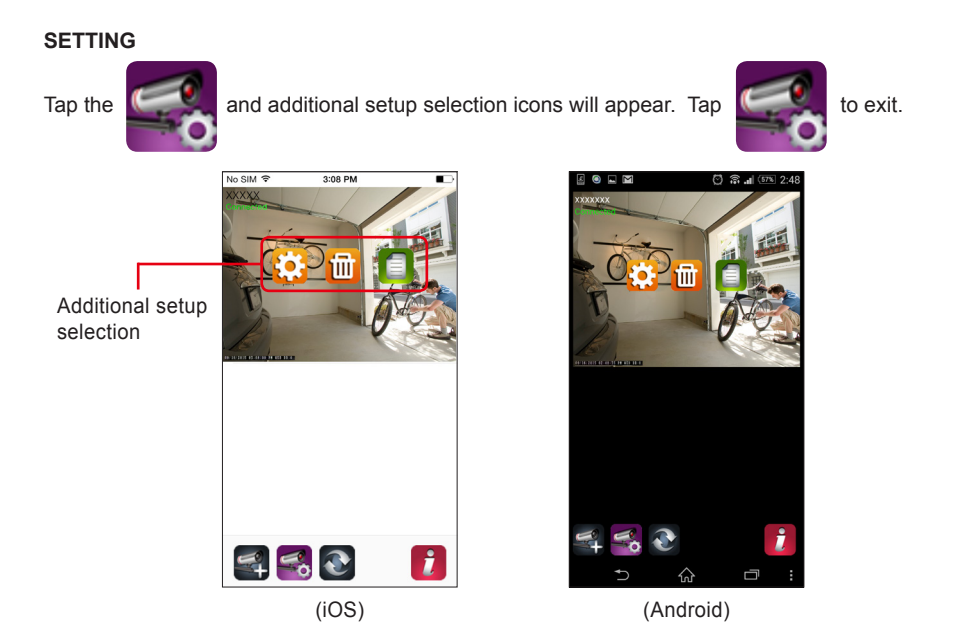

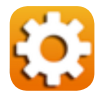

CAMERA INFORMATION : Change camera name, reset Wi-Fi router setting and access camera's Advanced Setting section (see page-21).

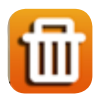

DELETE CAMERA : Remove the camera.

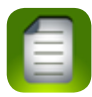

EVENT LIST : View and playback the list of motion triggered event(s) for the particular camera(see page-17).

### **SETUP PIN LOCK**

MUST enter PIN code when you have enable PIN lock function with launching the APP.

- 1. Enable "Enable lock when starting" and enter your PIN code.
- 2. Confirm PIN code entered.

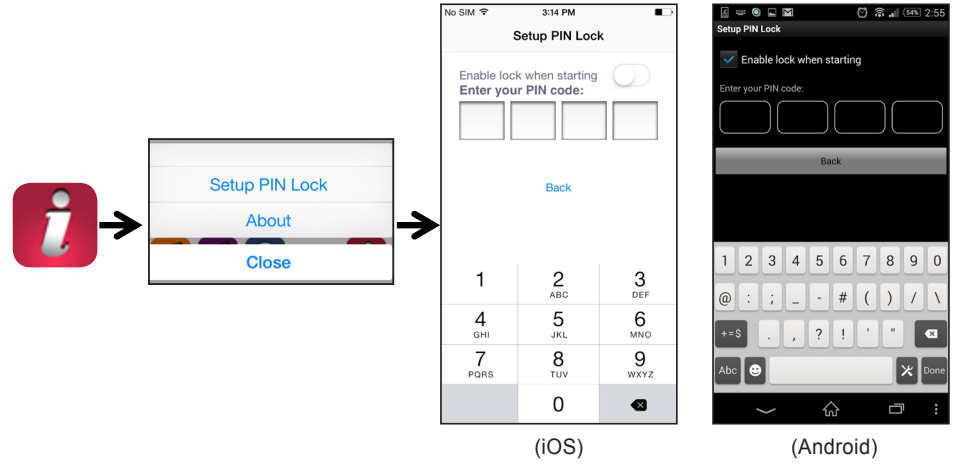

### **Note:**

If you forgot the PIN code, please delete and reinstall the app.

#### **NOTIFY (PUSH NOTIFICATION)**

The WAPP camera supports motion detection. When a motion is detected, you'll receive push notification on the mobile devices for the event recognized by the camera.

#### **For iOS**

If you want to enable/disable it, please follow the steps below:

- 1. Launch Settings from your Home screen.
- 2. Tap Notifications.
- 3. Scroll down to find "OMGuard SensorCam" APP and tap on it.
- 4. Adjust the notification settings, such as On/Off, Sounds, Alert Display, etc.

#### **Note:**

It takes time for the changes to take effect in iOS.

### **For Android**

If you want to enable/disable it, please follow the steps below.

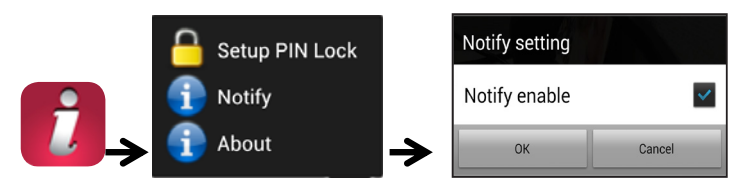

## **Note:**

The internet connection and wireless network interference may influence the performance of push notification service.

#### **ABOUT APP/API Version Info**

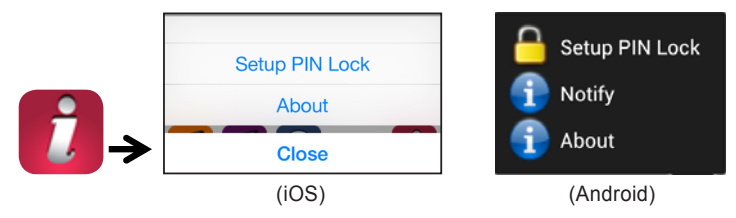

Tap the ABOUT icon to check the APP Version when necessary.

## **LIVE VIEW / SNAPSHOT / VIDEO RECORD**

#### **Main page**

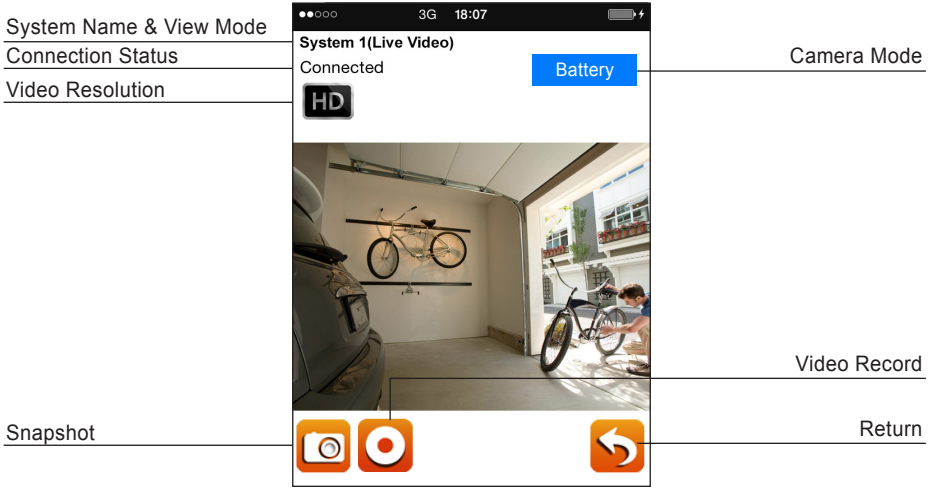

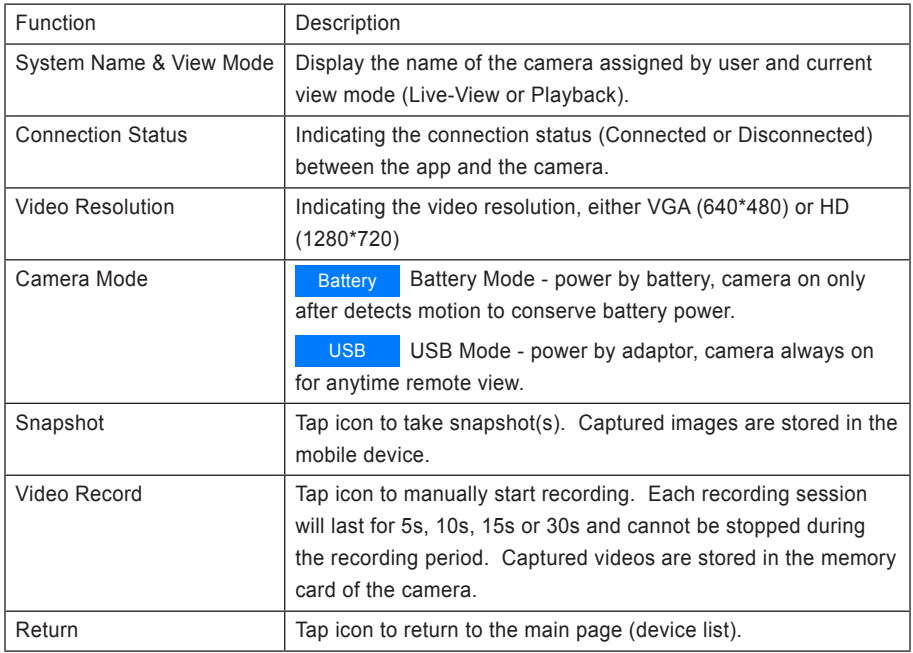

### **Live View**

The app allows you to access real-time streaming video (Live-View) from the main page, where you could select the camera preferred. In Live-View section you can take snapshots and record video by demand. For full screen display simply position the phone horizontally.

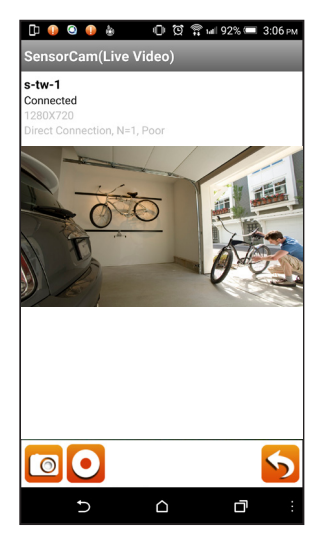

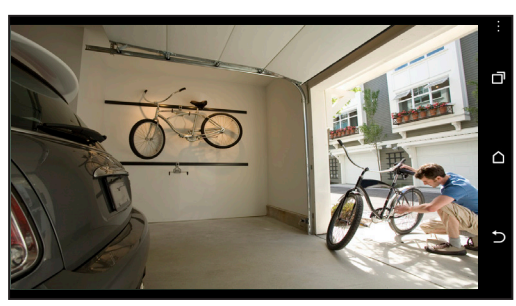

**Full screen**

**Live View**

# **VIEW SNAPSHOTS**

## **For iOS**

Your snapshots will be named with the time stamp and saved into the Camera Roll location of your mobile device.

## **For Android**

Your snapshots will be named with the time stamp and saved into the **Photo Gallery > snapshot** folder on your mobile device.

# **EVENT VIDEO PLAYBACK**

The recorded video is automatically saved to the memory card. You can remotely access the file(s) for playback.

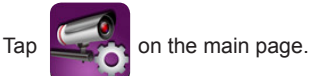

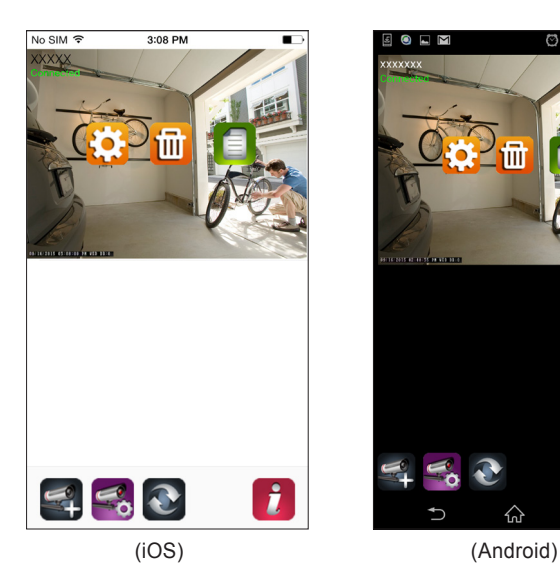

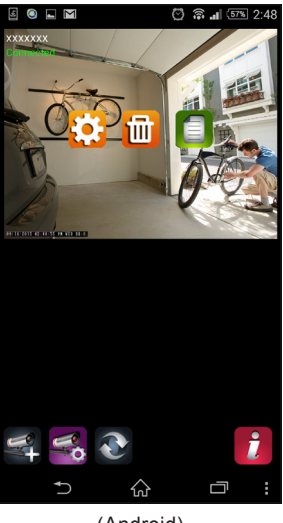

Tap  $\Box$  and the Date-Time filter would appear. User may define the period for

system to display all available recorded file(s) for playback.

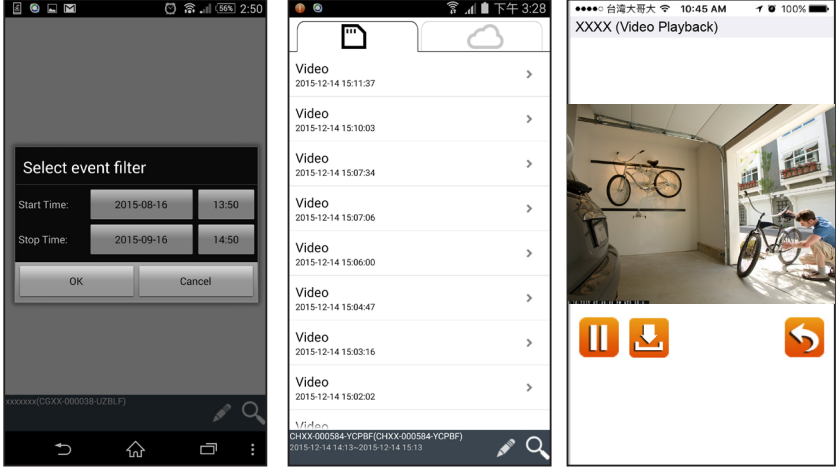

The app offers two different type of event list, (A) Local Memory Card Event List and (B) Cloud Storage Event List. Tap on the icon to view available event list.

All available triggered events will be stored in the memory card. The number of available events will depend on the memory card storage capacity. Files stored in the memory card will be transferred to cloud if (A) you have activated the cloud storage service (Google Drive or DropBox) and (B) sufficient cloud storage space is available. Files will not be transferred to cloud if the maximum cloud storage has been reached. To free up more space for the cloud storage please manually delete the files stored.

Once reaching maximum storage capacity the camera will begin overwrite by removing the oldest event(s). Please backup the files periodicaly if necessary.

The cloud storage event list display all available triggered events stored on the cloud side. The number of available events will depend on the cloud storage capacity. Files stored in the cloud are first transferred from the local memory card, and the camera will stop transfer files to cloud. If maximum storage on the cloud side has reached. To expand the cloud storage capacity please contact Google Drive or DropBox directly.

Once reaching maximum storage capacity, either Google Drive or DropBox will remove any of the files stored within the account. You will have to remove file(s)

For playback, select the file from either local or cloud event section. During the playback you can tap the Pause icon to pause/resume the playback. The local network environment condition (example: upload/download speed) may cause improper video playback, such as black screen. When it happens please leave the playback mode and try again later when the internet condition improved. We strongly suggest that using Wi-Fi for better performance playback.

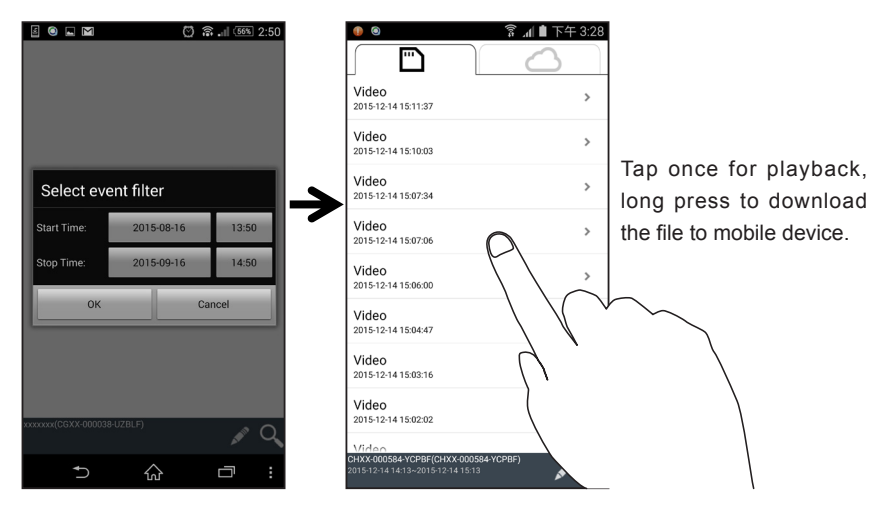

App layout may varie depending on the desplay panel size of your smart-device. Please refer to the release note from the App Store/Google Play for more details.

#### ‧DOWNLOAD

 If you want to keep a particular event file on you mobile device, long press the event file and pop-up will appear, indicating download progress.

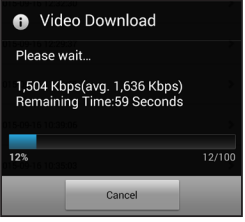

#### **Note:**

While one user is downloading the event file, the camera's recording and live-view function of the camera will not be available for other user(s).

#### $T$ hos function allows user to conveniently retrieve important  $\mathcal{L}$  is best to download the event files. It is best to download the event files. It is best to download the event files. It is best to download the event **Note:**

For iOS system, please use "Oplayer Lite" APP for playback downloaded video files(s). You can find "Oplayer Lite" from App Store (free of charge).

If necessary, for Android system, please use "MX Player" APP for playback downloaded video file(s). You can find "MX Player" from Google Play (free of charge).

If you are experiencing scattering video image, please switch the decoder function of the MX Player to "S/W Decoder".

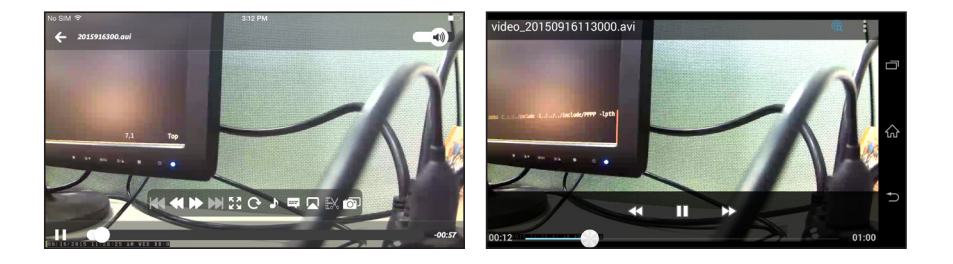

### ‧DELETE

Select the file(s) and tap delete icon. It supports multiple files can be delete.

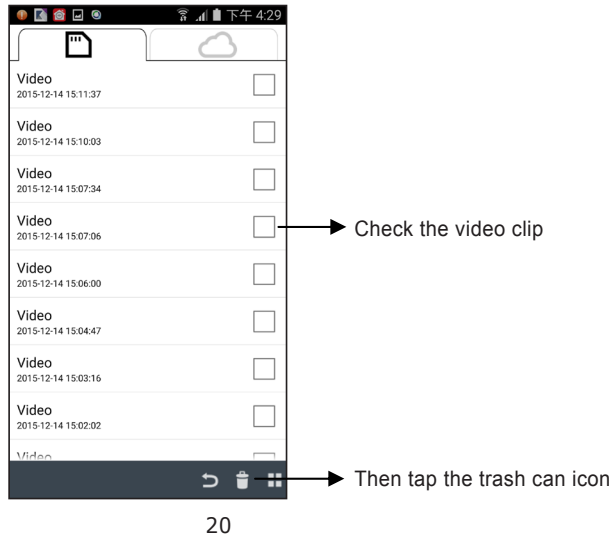

# **ADVANCED SETTING**

This chapter explains the advanced settings for administrator. Administrator is the one who owns the administration password and has the full control to the WAPP camera. The administrator can access all WAPP functions and settings, while general users can receive the surveillance images for live view/screen capture/video recording and may not manage the camera settings.

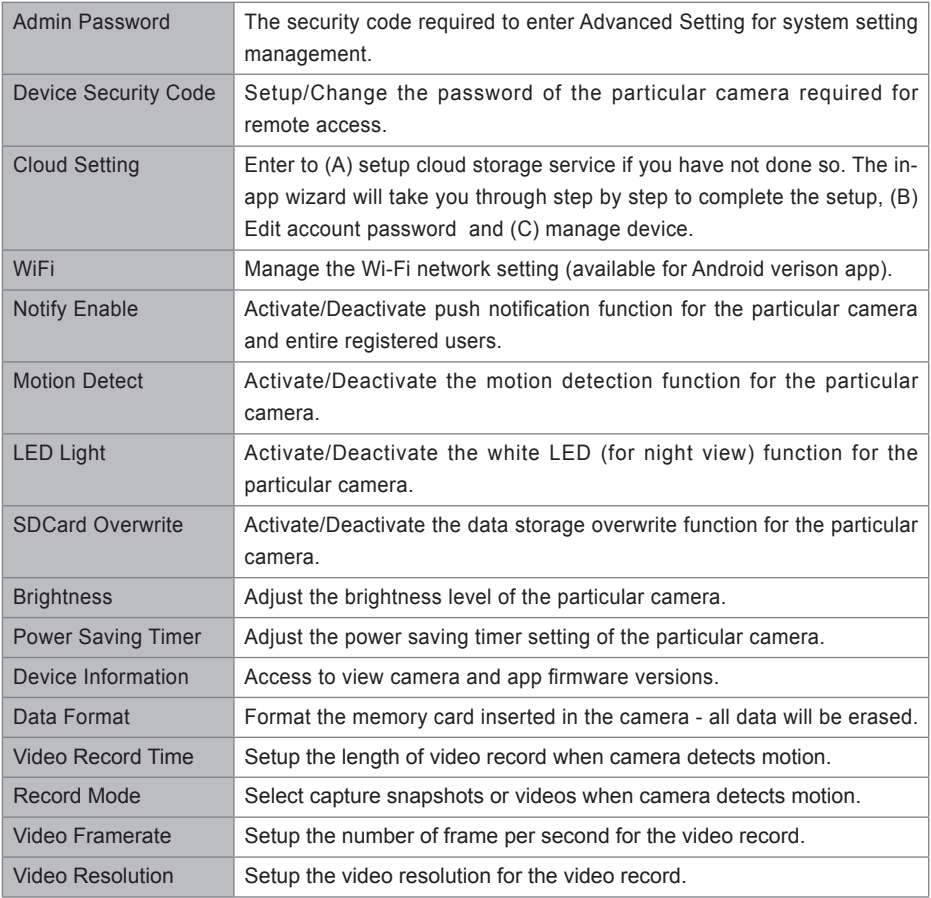

#### **Note:**

It may take a few minutes for some routers to update the registered camera. When you complete advanced settings and return to device list, please wait for a while allowing your router to transfer the new setting(s) to the camera.

## **ADMIN PASSWORD**

This is the password for entering camera advanced setting section and by default the password is 123456.

This password can have absolute control over the detail settings. It is required to enter this password everytime accessing the camera advanced setting. If you have multiple cameras register to the app, each camera can have its own admin password.

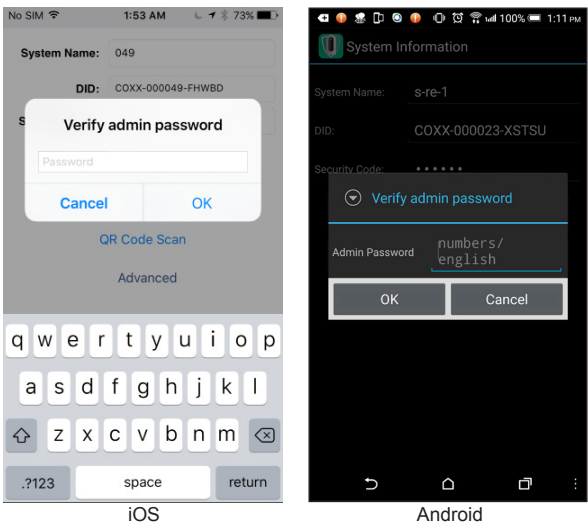

#### **Note:**

If you forget the admin password, MUST reset the camera default security code (Please refer to page-6). After reset the camera setting, which will be erased and restored to factory default. You will need to reconfigure all settings.

## **DEVICE SECURITY CODE**

The code required for app to remotely connect and operate the camera. The default security code is 123456. When setup the camera, the APP will ask you to change the default security code. This password can have access to view and operate the camera.

It is not required to enter the security code everytime accessing the camera(s). The camera security code is saved to the app (see page-12, camera setting).

If you have multiple cameras registered to the app, each can have its own security code.

1. Type in the old password.

- 2. Type in the new password and confirm the new password again.
- 3. Tap OK to save the setting.

#### **Note:**

If you forget the admin password, MUST reset the camera default security code (Please refer to page-6). After reset the camera setting, which will be erased and restored to factory default. You will need to reconfigure all settings.

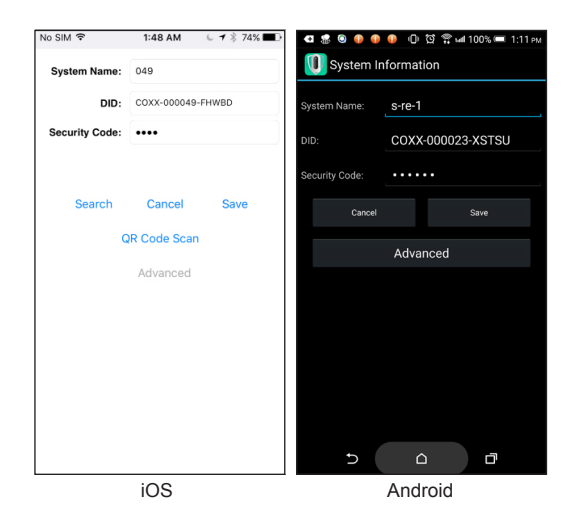

## **CLOUD SETTING**

In this section you can create/setup/manage camera(s) cloud account and storage.

#### **Creat Cloud Account**

If you have not create a cloud account at the time setting up, the camera you can do so here at anytime. The app automatically detect the fact that cloud account/storage do not exist and direct you to the in-app wizard. The wizard will take you step by step to setup your private cloud, using your personal Google Drive or DropBox as storage site.

The cloud account is different then your Google Drive/DropBox account, and is for management of single or multiple cameras, where each camera is registered to the same cloud account, and then bondle with either Google Drive or DropBox.

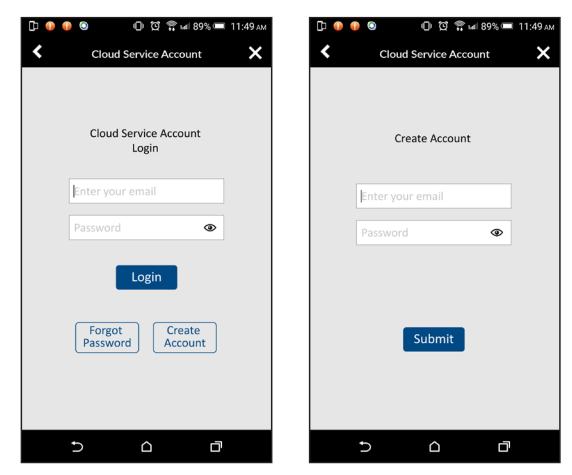

#### **Edit Account**

Enter here to modify your cloud account password.

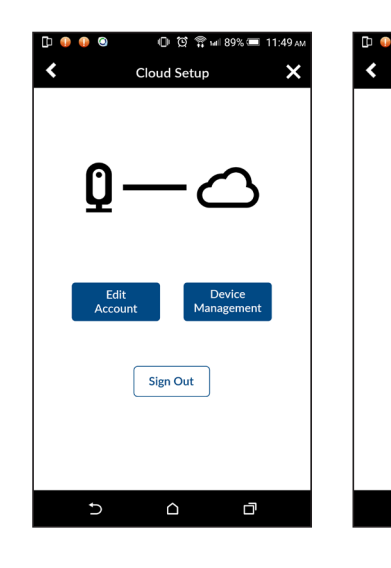

#### **Device Management**

Enter here to see all the cameras registered under the cloud account. You can unbondle the selected camera with existing Google Drive or DropBox and then bondle the camera to new Google Drive or DropBox.

You can also remove the camera from the cloud account to stop using Google Drive or DropBox as cloud storage. The video files will be recorded to the memory card.

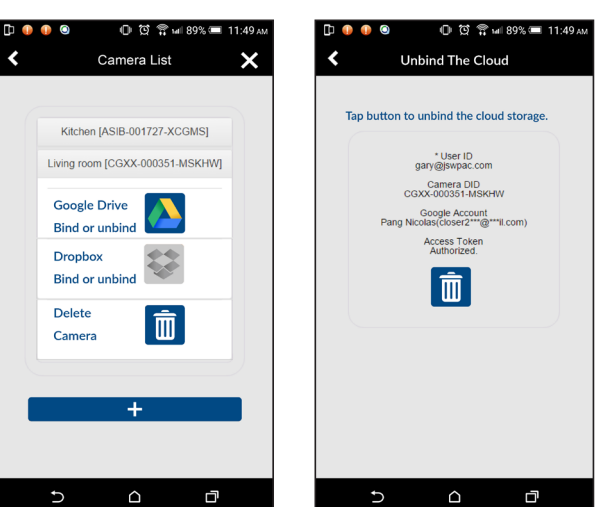

 $0.03$   $\frac{10}{32}$  will 89%  $\equiv$  11:49 AM

**Edit Account** 

Change account password

Chuck5566@gmail.com Current password xxxxx New password

Confirm password

Submit

 $\triangle$ 

ą

 $\bullet$   $\bullet$ 

ID-

U

### **VIDEO QUALITY**

In this section, you can adjust the quality of the video streaming. To view high definition video by selecting better video image. By selecting better streaming will allow the video to display more smoothly (quality depend on local internet environment).

Only select better image when you have sufficient bandwidth and updated mobile device(s). Please refer to P.4 for system requirment.

## **BRIGHTNESS**

To adjust the brightness level, with level 1 being the lowest and level 7 being highest.

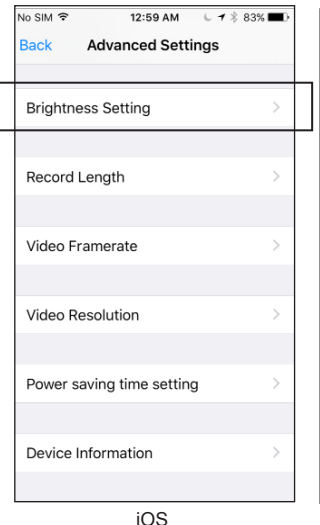

## **ay** De 0000 1 105% Level 1 Level 2 Level 3 Level 4 Level 5 Level 6 Level 7 Level 4 Record Cycle Time Setting Save  $\overline{a}$  $\cap$ 门. Android

## **WI-FI**

Here you can manage the setting of Wi-Fi network (available for Android version app).

The app will automatically scan for available W-Fi router (SSID). Select the one you prefer to make the connection and enter router's password if necessary.

Due to security concern, it is suggested to activate router's WPA/ WPA2/WPA2-PSK protocol. Please refer to router's manual for more details.

### **Note:**

- 1. After new Wi-Fi connection is completed the camera will reboot.
- 2. If app cannot locate the Wi-Fi router, please check your router SSID is enabled.
- 3. If camera fail to connect to the Wi-Fi router, please reset your camera (see page-7) and restart the process again.

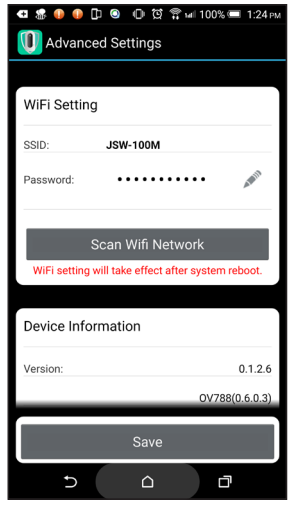

## **NOTIFY ENABLE**

By disable the notification alert here all user will not be able to receive push notification on their smart-device, even if they have push notification enabled.

## **MOTION DETECT**

While the app is connected with the camera, you can disable/enable the motion detection function here. The camera will not take snapshots, record videos or send out push notifications if the motion detection function is disabled. You can also manually enable/disable the motion detection function via.

## **LED LIGHT**

You can disable the LED light on camera. The LED on camera will not light up when detecting movements at night, but will still record video and send out push notifications. The recorded videos may be too dard to allow you to identify the situation.

## **SDCARD OVERWRITE**

This function will overwrite the oldest files when the micro memory card is full. Turning on this function will enable the system to start overwriting the old files when the available memory card capacity is not enough. This ensures the most up to date video recordings can be saved so that you won't miss any important information.

### **Note:**

To reformat the memory card time to time to ensure the condition of the storage device. Your camera system will not work properly if the memory card become corrupted.

## **POWER SAVING TIMER**

Select the length of time for the camera to stay awake after trigger. This is useful only when your camera is battery powered, by selecting shorter length of stay awak time can preserve more battery power, and by selecting longer awake time will allow sufficient time for you establish camera connection via app while you are away.

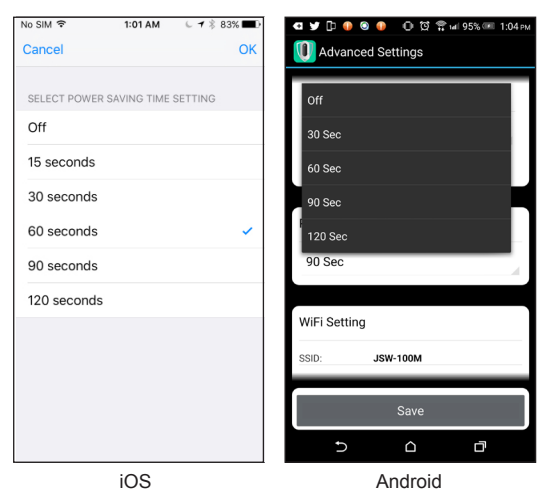

## **RECORD MODE**

You can take snapshots or video after detecting motion.

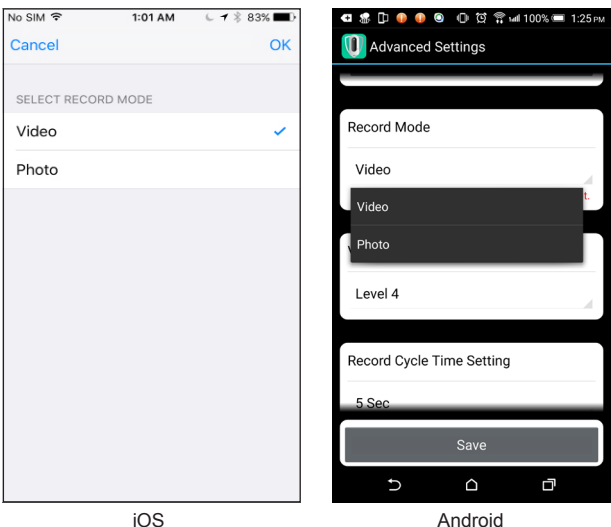

Android

## **RECORD CYCLE TIME**

You can define the length of video record here. The longer length of video record will consume more battery power and take longer to upload to cloud, which also consume additional battery power.

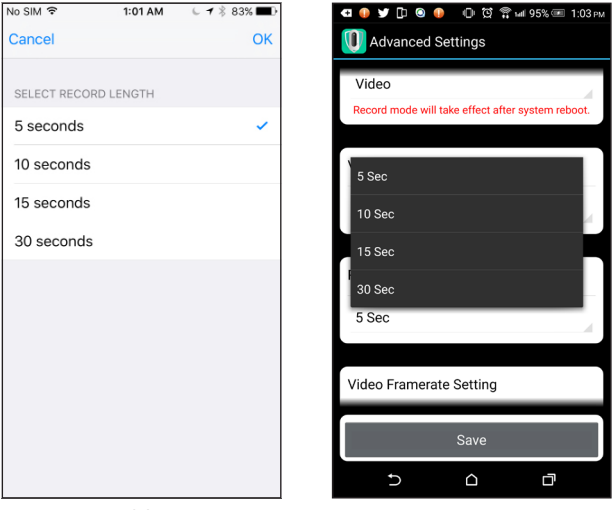

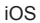

Android

## **VIDEO FRAMERATE**

You can define the frame rate of the video record here. The higher the frame rate will result in larger video file data, but better playback quality.

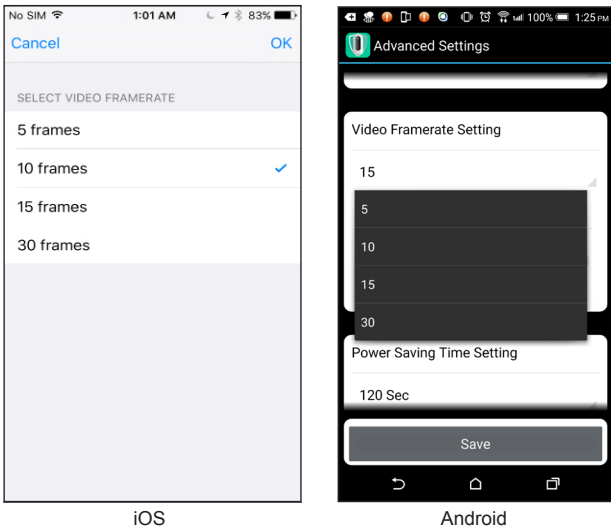

## **VIDEO RESOLUTION**

You can define the resolution quality of snapshots and video record in VGA (640\*480) or HD (1280\*720). The higher resolution will give you better viewing experience, at the same time it would require more storage space, longer upload time and more power consumption.

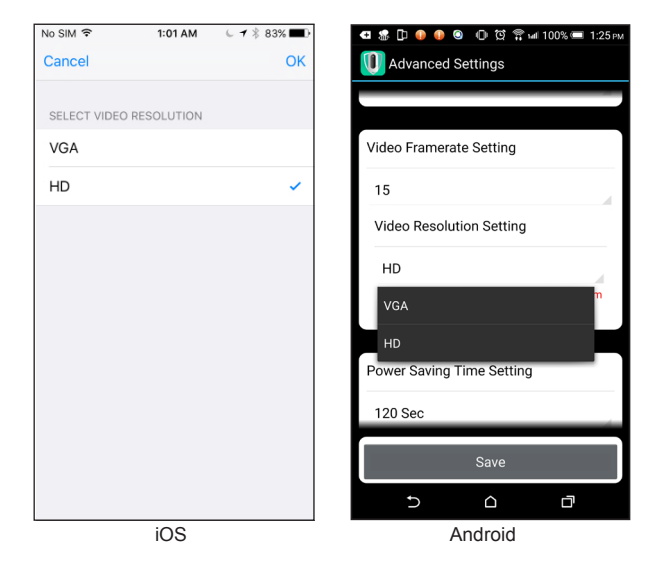

## **DEVICE INFORMATION**

This section contains information about the camera, such as firmware version, total and available space of the memory card inserted.

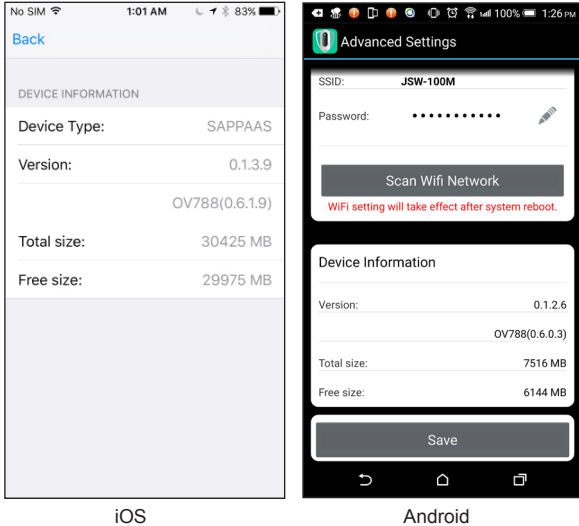

# **TROUBLE SHOOTING**

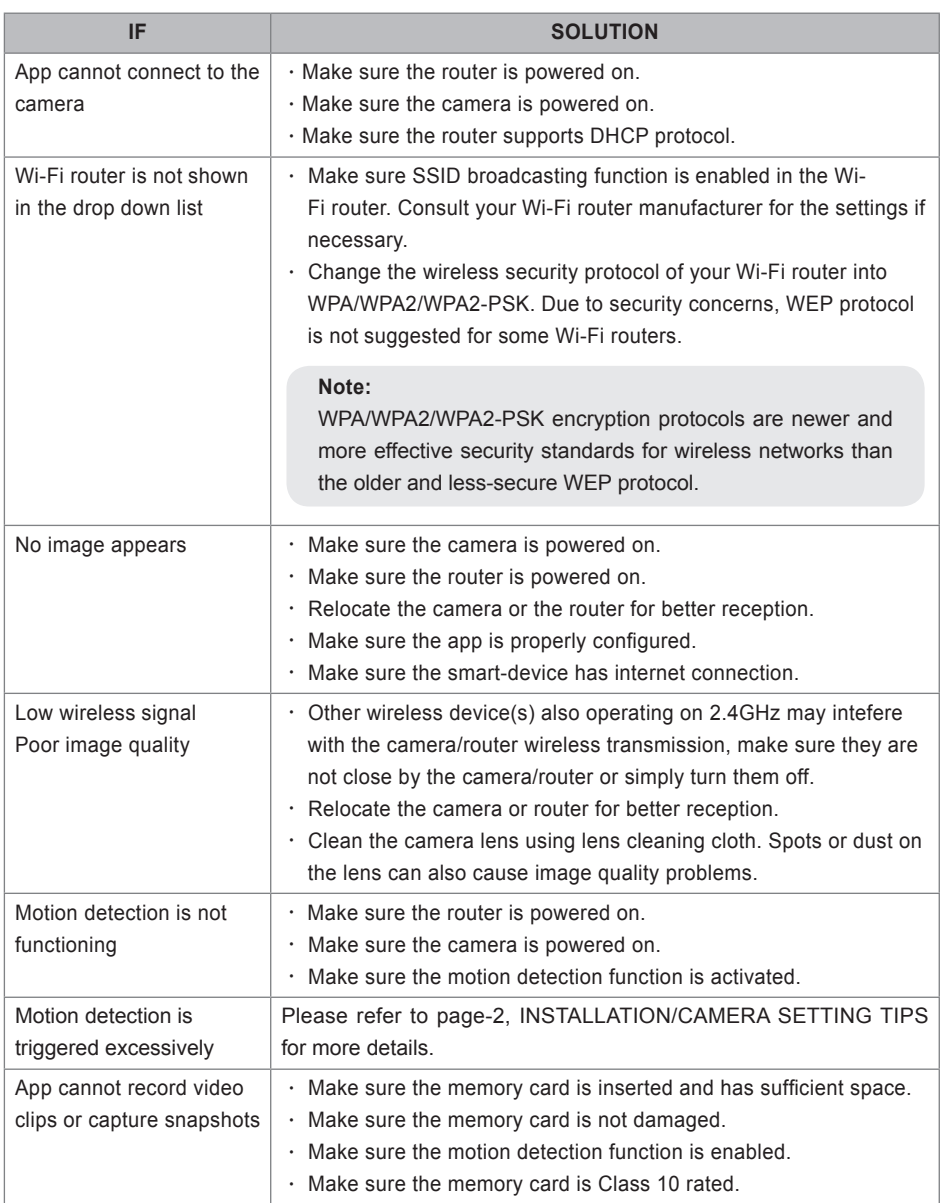

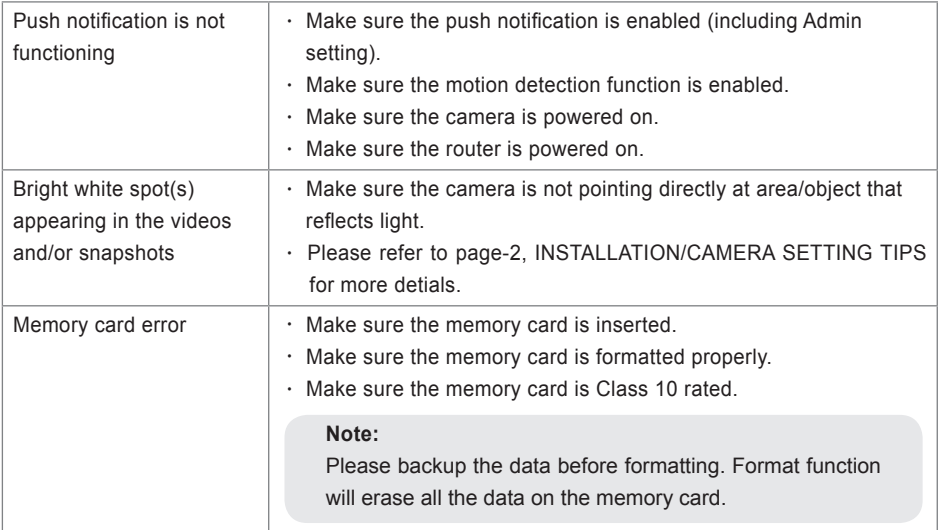

# **PRODUCTION SPECIFICATION**

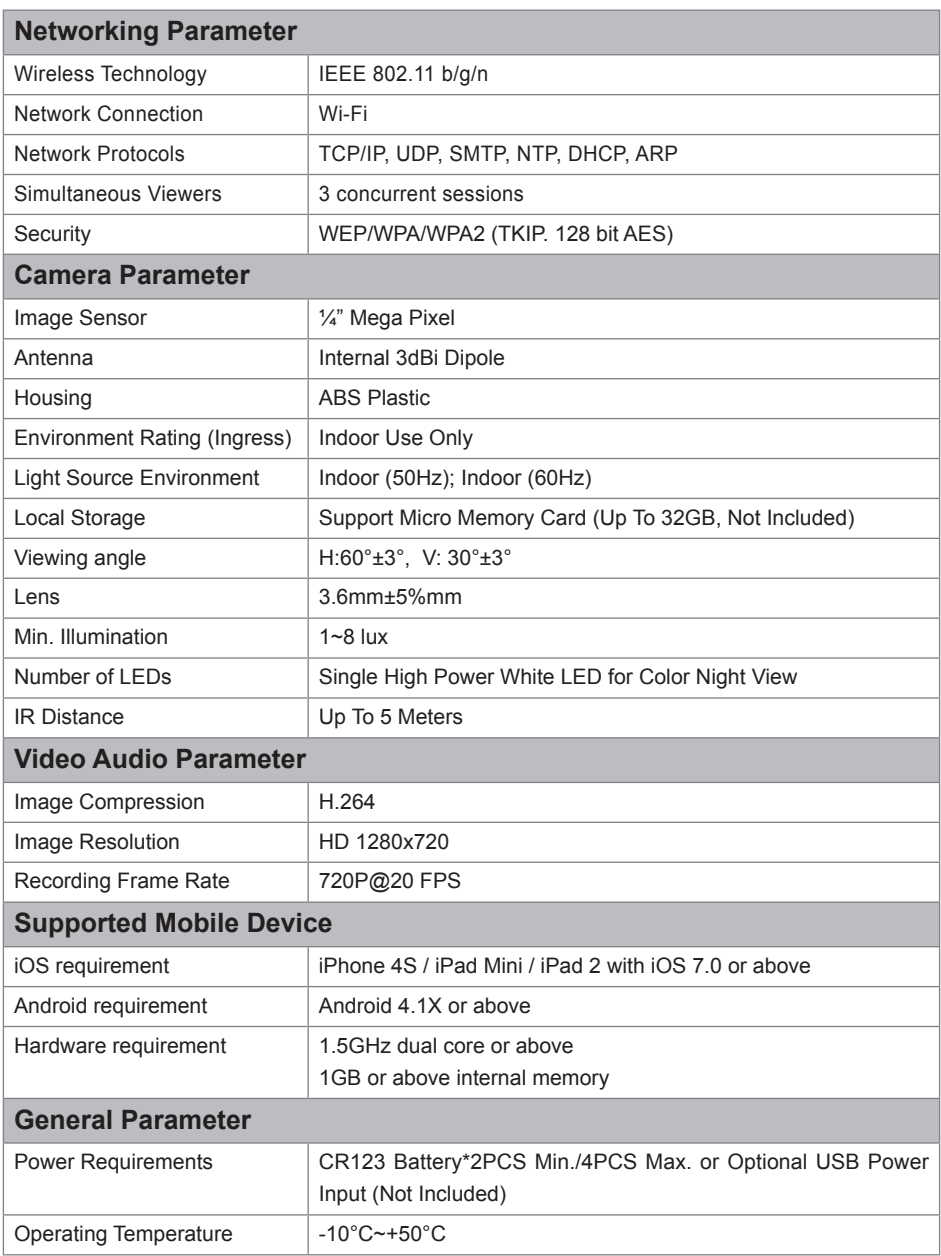

## **APPENDIX: COMPATIBLE LIST**

## **WiFi Compatible Router List**

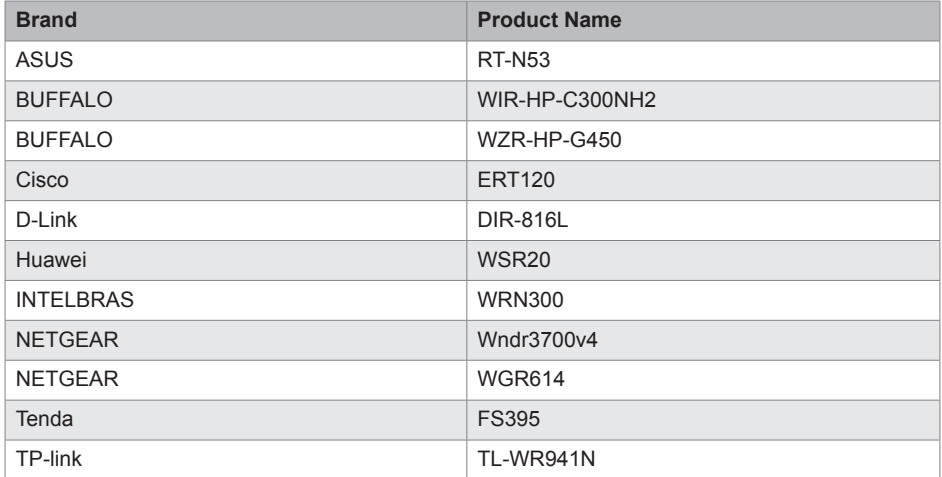